## **Ballarpur Industries Limited**

(CIN: L21010MH1945PLC010337) Regd. Office: P.O. Ballarpur Paper Mills - 442 901, Distt. Chandrapur, Maharashtra Email:sectdiv@bilt.com, Website: www.bilt.com Phone: +91 07172-240262/200, Fax: +91 07172-240548

31<sup>st</sup> August, 2016

# **Ballarpur Industries Limited**

(CIN: L21010MH1945PLC010337) Regd. Office: P.O. Ballarpur Paper Mills - 442 901, Distt. Chandrapur, Maharashtra Email:sectdiv@bilt.com, Website: www.bilt.com Phone: +91 07172-240262/200, Fax: +91 07172-240548

 $31<sup>st</sup>$  August, 2016

 $\boxtimes$ 

 $\boxtimes$ 

Joint Holder(s):

 $\boxtimes$ 

Dear Member,

Subject: Voting through electronic means.

Pursuant to the provisions of Section 108 of the Companies Act, 2013 read with Rule 20 of the Companies (Management and Administration) Rules, 2014, as amended, Ballarpur Industries Limited ("the Company") is offering remote e-voting facility to its members in respect of the businesses to be transacted at the 71st Annual General Meeting (AGM).

The Company has engaged the services of National Securities Depository Ltd ("NSDL") to provide remote e-votingfacility.Theremotee-votingfacilityisavailableatthelinkhttps://www.evoting.nsdl.com

The Electronic voting Particulars are set out below:

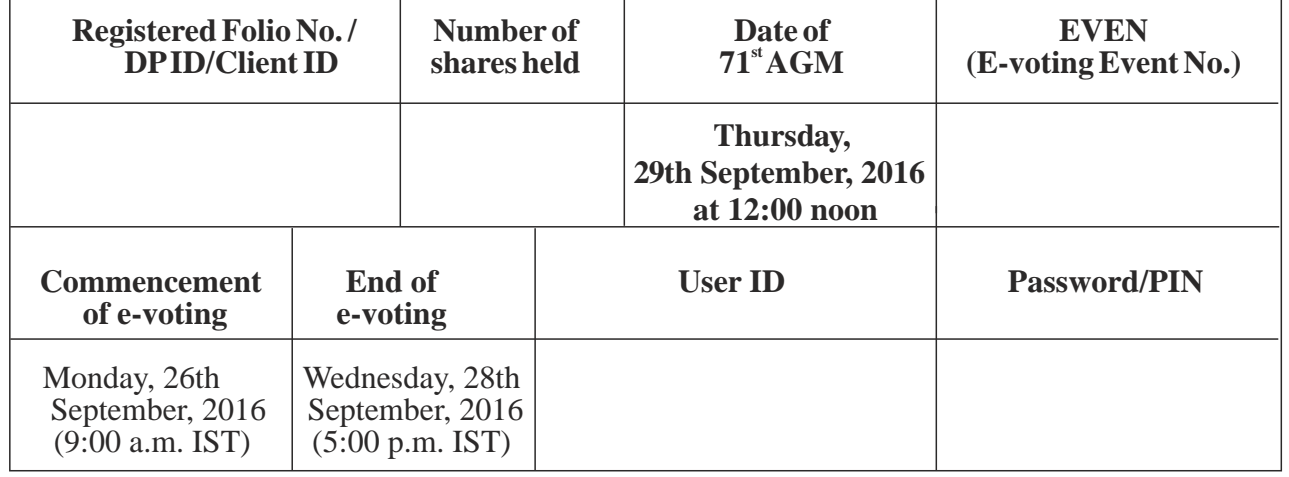

The cut-off date for the purpose of remote e-voting is 22nd September, 2016.

Please read the instructions printed overleaf before exercising your vote. This communication forms an integral part of the Notice dated 30th May, 2016 for 71st AGM.

The Notice of the 71st AGM and remote e-voting instructions are also available on the website of the Company at www.bilt.com

For **Ballarpur Industries Limited**

 $\boxtimes$ 

**Sd/- Akhil Mahajan Chief General Manager& Company Secretary** Joint Holder(s):

Dear Member,

Subject: Voting through electronic means.

Pursuant to the provisions of Section 108 of the Companies Act, 2013 read with Rule 20 of the Companies (Management and Administration) Rules, 2014, as amended, Ballarpur Industries Limited ("the Company") is offering remote e-voting facility to its members in respect of the businesses to be transacted at the 71st Annual General Meeting (AGM).

The Company has engaged the services of National Securities Depository Ltd ("NSDL") to provide remote e-votingfacility.Theremotee-votingfacilityisavailableatthelinkhttps://www.evoting.nsdl.com

The Electronic voting Particulars are set out below:

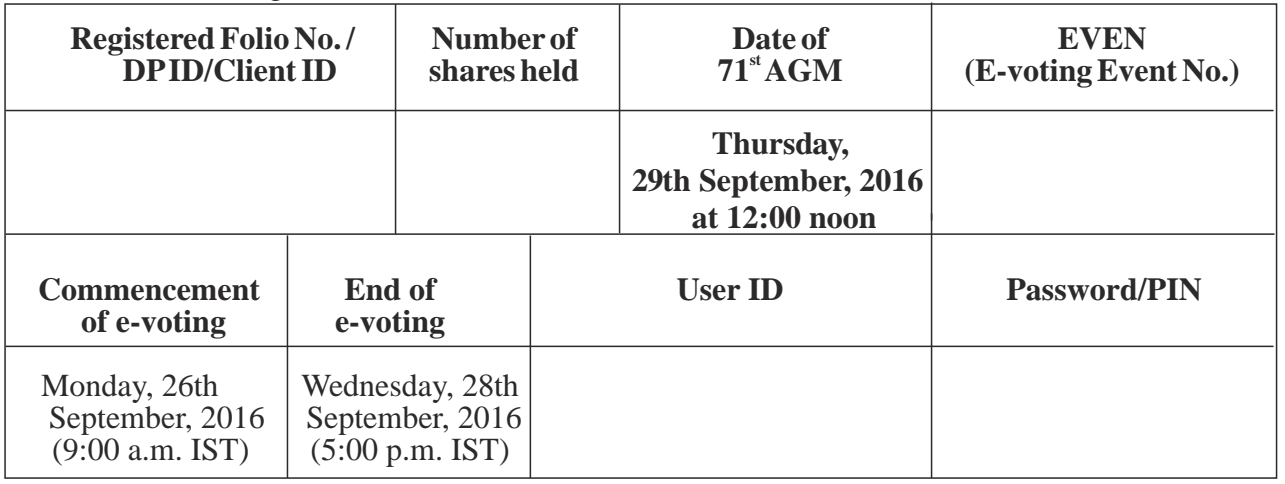

The cut-off date for the purpose of remote e-voting is 22nd September, 2016.

Please read the instructions printed overleaf before exercising your vote. This communication forms an integral part of the Notice dated 30th May, 2016 for 71st AGM.

The Notice of the 71st AGM and remote e-voting instructions are also available on the website of the Company at www.bilt.com

### For **Ballarpur Industries Limited**

**Sd/- Akhil Mahajan Chief General Manager& Company Secretary**

## **Instructions for remote e-voting**

- i. EVEN ( ), User ID, Password (Initial), remote e-voting Period/other details etc. have been provided in the table overleaf. Please note that the Password is an Initial Password.
- ii. Launch internet browser by typing URL:https://www.evoting.nsdl.com
- iii. Click on "Shareholder-Login".
- iv. In case you are already registered with NSDL for e-voting then you can use your existing user ID and password else, put user ID and password as initial password /PIN noted in step (i) above. Click Login.
- v. Password change menu will appear. Change the password/PIN with new password of your choice with minimum 8 digits/characters or combination thereof. Note the new password. It is strongly recommended not to share your password with any other person and take utmost care to keep your password confidential.
- vi. Once the remote e-voting Home page opens, Click on remote e-voting: Active Voting Cycles.
- vii. Select "EVEN ( )" of Ballarpur Industries Limited as mentioned overleaf.
- viii. Now you are ready for "e-voting" as "Cast Vote" Page opens.
- ix. Cast your vote by selecting appropriate option and click "Submit" and also "Confirm" when prompted.
- x. Upon confirmation, the message "Vote cast Successfully" will be displayed.

#### **Note : e-voting shall not be allowed beyond 5.00 pm on September 28, 2016.**

- xi. Once you have voted on the resolution, you will not be allowed to modify your vote.
- xii. Institutional members (i.e. members other than individuals, HUF, NRIs, etc.) are required to send scanned copy (PDF/JPG format) of the relevant Board Resolution / Authority letter, etc. together with the attested specimen signature(s) of the duly authorized signatory(ies) who are authorized to vote, to the Scrutinizer through email to pbalodia@gmail.com with a copy marked to evoting@nsdl.co.in.

In case of any queries you may refer the Frequently Asked Questions (FAQs) for members and remote evoting user manual for members available at the "downloads" section of www.evoting.nsdl.com or call on toll free no.:1800-222-990

**Share Transfer Agent:** M/s. RCMC Share Registry Pvt. Ltd. Unit: Ballarpur Indistries Limited B-25/1, First Floor, OKHLA Industrial Area Phase – II, New Delhi – 110 020 Phone: 011-26387320, 21 Fax: 011-26387322 Email: evoting.services@rcmcdelhi.com

## **Instructions for remote e-voting**

- i. EVEN ( ), User ID, Password (Initial), remote e-voting Period/other details etc. have been provided in the table overleaf. Please note that the Password is an Initial Password.
- ii. Launch internet browser by typing URL:https://www.evoting.nsdl.com
- iii. Click on "Shareholder-Login".
- iv. In case you are already registered with NSDL for e-voting then you can use your existing user ID and password else, put user ID and password as initial password /PIN noted in step (i) above. Click Login.
- v. Password change menu will appear. Change the password/PIN with new password of your choice with minimum 8 digits/characters or combination thereof. Note the new password. It is strongly recommended not to share your password with any other person and take utmost care to keep your password confidential.
- vi. Once the remote e-voting Home page opens, Click on remote e-voting: Active Voting Cycles.
- vii. Select "EVEN ( )" of Ballarpur Industries Limited as mentioned overleaf.
- viii. Now you are ready for "e-voting" as "Cast Vote" Page opens.
- ix. Cast your vote by selecting appropriate option and click "Submit" and also "Confirm" when prompted.
- x. Upon confirmation, the message "Vote cast Successfully" will be displayed.

#### **Note : e-voting shall not be allowed beyond 5.00 pm on September 28, 2016.**

- xi. Once you have voted on the resolution, you will not be allowed to modify your vote.
- xii. Institutional members (i.e. members other than individuals, HUF, NRIs, etc.) are required to send scanned copy (PDF/JPG format) of the relevant Board Resolution / Authority letter, etc. together with the attested specimen signature(s) of the duly authorized signatory(ies) who are authorized to vote, to the Scrutinizer through email to pbalodia@gmail.com with a copy marked to evoting@nsdl.co.in.

In case of any queries you may refer the Frequently Asked Questions (FAQs) for members and remote evoting user manual for members available at the "downloads" section of www.evoting.nsdl.com or call on toll free no.:1800-222-990

**Share Transfer Agent:** M/s. RCMC Share Registry Pvt. Ltd. Unit: Ballarpur Indistries Limited B-25/1, First Floor, OKHLA Industrial Area Phase – II, New Delhi – 110 020 Phone: 011-26387320, 21 Fax: 011-26387322 Email: evoting.services@rcmcdelhi.com